## ICULTÉ MODÉRÉE TEMPS 20 MIN DOMAINE SYSTÈME

# OMPTEZ UNE CORBEILLE RÉCALCITRANTE

C'est l'une de ces applications auxquelles on ne prête guère attention, jusqu'au jour où elle se met à dérailler. Fichier verrouillé, vidange impossible, voici comment venir à bout des problèmes de poubelle.

### **FORCEZ LA PURGE DU CONTENU**

Cliquez sur l'icône de la corbeille puis sur le bouton Vider. Si un message vous informe que l'opération est impossible en raison d'un élément en cours d'utilisation, cela signifie qu'un des fichiers que vous venez de supprimer est ouvert dans l'une de vos applications ou que le logiciel qui l'utilisait n'a pas correctement géré sa fermeture. Dans ce cas, déroulez le menu Pomme et exécutez la commande Forcer à quitter. La liste des programmes actifs sur le Mac à cet instant s'affiche. Repérez celui susceptible de provoquer le blocage de la corbeille et pointez sur Forcer à quitter.

### **DÉMASQUEZ LE FAUTEUR DE TROUBLES**

Vous ne parvenez toujours pas à vider la corbeille ? Ouvrez le Terminal de macOS depuis le dossier Applications du Finder ou en lançant une recherche dans Spotlight. Saisissez la commande Isof et appuyez sur la touche Entrée du clavier. La fenêtre du Terminal dresse la liste exhaustive des fichiers actuellement ouverts sur l'ordinateur. Pour supprimer l'élément verrouillé, accédez à la corbeille, sélectionnez le document identifié comme étant en cours d'utilisation et glissez-le dans la fenêtre du Terminal, puis validez (Entrée). Il sera ainsi fermé et la poubelle pourra être purgée.

#### DÉVERROUILLEZ MANUELLEMENT UN FICHIER

La plupart du temps, les soucis rencontrés avec la corbeille sont dus à des éléments verrouillés. Ceux-ci n'apparaissant pas dans la liste des documents recensés par la commande Isof, vous devez agir manuellement. Pour ce faire, ouvrez la corbeille et faites un clic droit sur le nom du fichier que vous ne parvenez pas à éliminer. Parcourez le menu contextuel et optez pour Lire les informations. Une nouvelle fenêtre surgit à l'écran avec les propriétés détaillées du doc. Décochez la case Verrouillé dans la partie inférieure et activez l'option Vider de la corbeille.

#### **RÉPAREZ LE DISQUE DUR**

Lorsque la corbeille ne répond plus, le problème peut aussi provenir du disque dur lui-même. Pour vous en assurer, déployez le menu Aller du Finder, puis pointez sur Applications, Utilitaires et sur Utilitaires de disque. Sélectionnez le volume principal dans le volet de navigation, puis cliquez sur le bouton S.O.S de la barre d'outils. Lancez alors une analyse à l'aide de la commande Exécuter. Attendez la fin des vérifications, puis redémarrez votre Mac en mode de récupération afin d'effectuer les réparations. Une fois les erreurs disque résolues, la corbeille devrait fonctionner de nouveau.

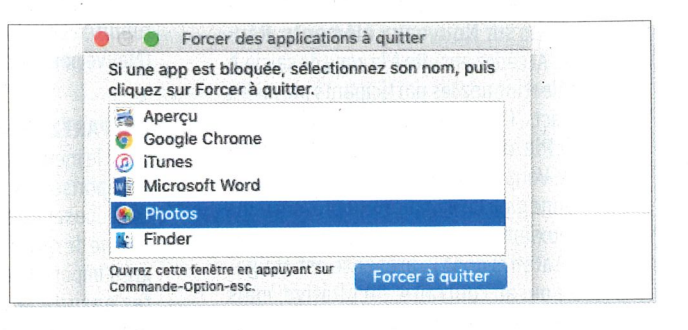

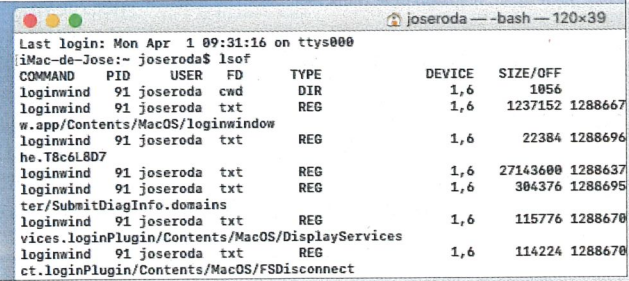

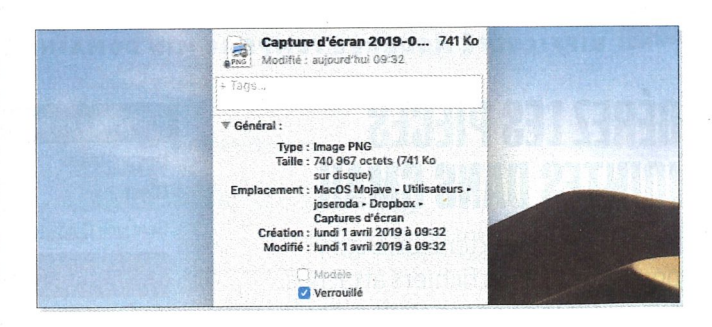

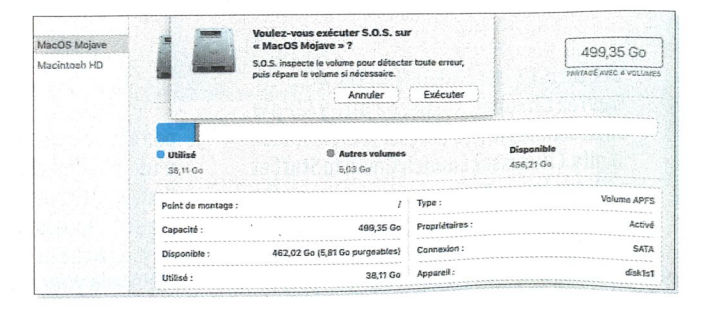